# A Guide to the Silhouette Cameo

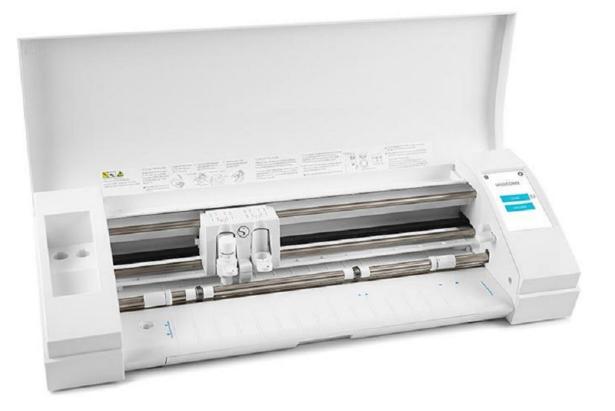

### Download Silhouette Studio Software from silhouetteamerica.com/software

Make sure to download the current version for the type of computer that you are using.

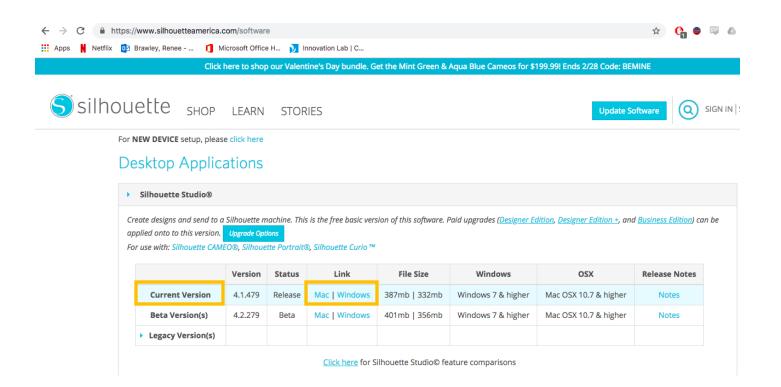

2 Click on Silhouette Studio icon to open the app.

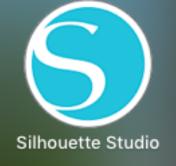

## **3** Search for image that you wish to cut.

To find an image to cut you have two options:

- 1. Design an Image in Silhouette Studio:
  - There are options to use shapes, free drawing or text.
  - These tools are found on the left hand side of the screen.

2. Insert an image from an outside source

- Silhouette Studio accepts most photo formats.
- When searching images, it is best to look for simple silhouette or vector images.
- If searching on the internet, filter your search results to 'images.' For best results, add keywords to your search (i.e. "silhouette," "vector," "clipart," "cat silhouette," etc.)

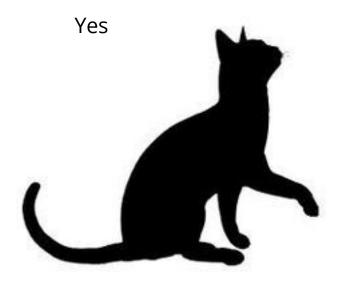

This is an example of an image that would translate well into Silhouette Studio.

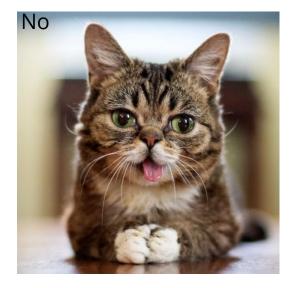

A

This is an example of an image that would not translate well into Silhouette Studio.

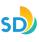

3a Insert image into Silhouette Studio.

Copy/paste the image OR click Open and select image from its saved location.

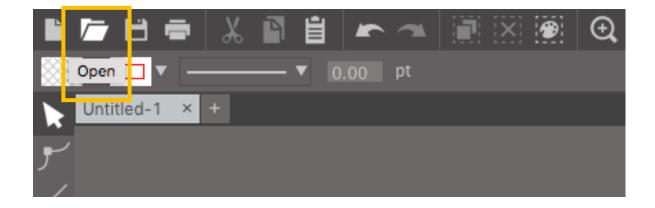

| JPEG imag<br>Created Feb 9, 201<br>Modified Feb 9, 201<br>Last opened Feb 9, 201<br>Dimensions 235 × 196 | Favorites<br>Recents<br>Downloads<br>Downloads<br>Documents<br>Desktop<br>Cloud Drive<br>Applications<br>Google Drive<br>Devices<br>Remote Disc<br>Tags<br>Important<br>Gray<br>Blue | Recents     cf       CLS Maker Workshop       Downloads       images.jpg       Documents       Screen Shot11.47.09 AM  | <ul> <li>iCloud Drive</li> <li>Applications</li> <li>Google Drive</li> <li>images.jpg</li> <li>JPEG image - 4 KB</li> <li>Created Feb 9, 2019 at 11:36 All</li> </ul> | Important     Last opened     Feb 9, 2019 at 11:36 AF       Gray     Gray     Dimensions     235 × 196       Add Tags     Add Tags |
|----------------------------------------------------------------------------------------------------|----------------------------------------------------------------------------------------------------|----------------------------------------------------------------------------------------------------|----------------------------------------------------------------------------------------------------|----------------------------------------------------------------------------------------------------|
|                                                                                                    | <ul> <li>cf</li> <li>CLS Maker Workshop</li> <li>✓ images.jpg</li> <li>School</li> <li>Screen Shot11.47.09 AM</li> <li>▲ signedDocu2673533.pdf</li> </ul>                            | •                                                                                                    | A                                                                                                    |                                                                                                    |
| Þ<br>Þ<br>Þ                                                                                              |                                                                                                    | <ul> <li>cf</li> <li>CLS Maker Workshop</li> <li>images.jpg</li> <li>School</li> <li>Screen Shot11.47.09 AM</li> </ul> |                                                                                                    |                                                                                                    |

SC

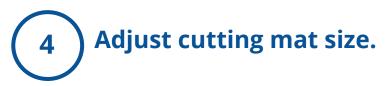

Silhouette Studio automatically sets the mat size to the default 12"x12".

This can be adjusted by selecting the 'Page Setup Panel.'

Adjust the width and height sizes to match the size that is being used.

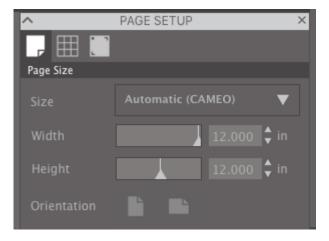

#### **Recommendations:**

- The minimum recommended width for a custom size is 3 inches.
- The height may be adjusted up to any desired measurement. However, the maximum recommended height is 40 inches.
- While longer material ranges may be selected, lengths exceeding 40 inches may become misaligned on the Silhouette machine's rollers as the cutting process continues beyond this maximum recommendation.
- The minimum recommended height for a custom size is 3 inches.

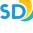

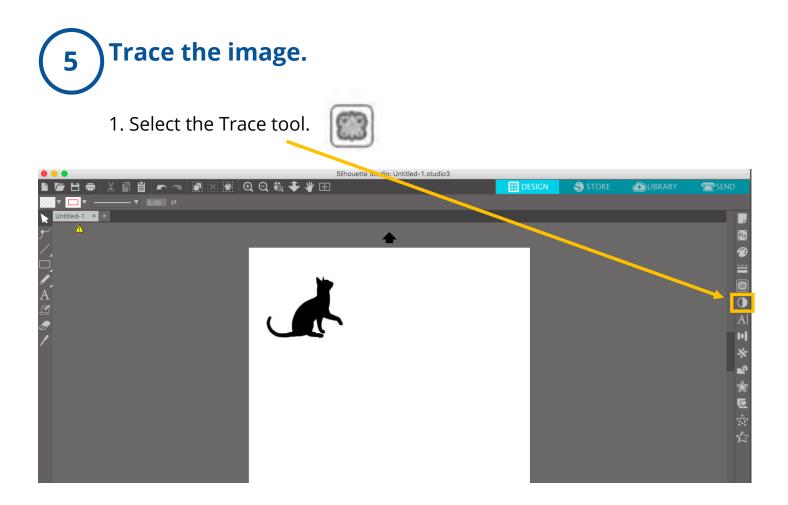

2. Click on 'Select Trace Area.'

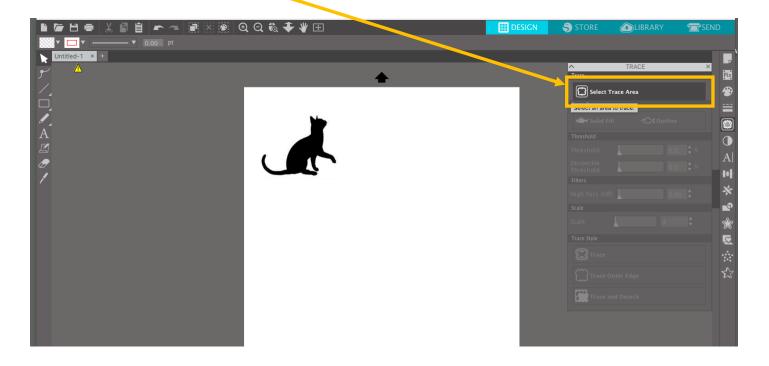

3. Click and drag the mouse to draw a box around the area you want to cut so it is fully covered.

4. If the image is not completely yellow, adjust the Threshold until the image is filled in with yellow.

- The parts of the image that turn yellow will be the areas which Silhouette Studio will trace.
- 5. Click on Trace.

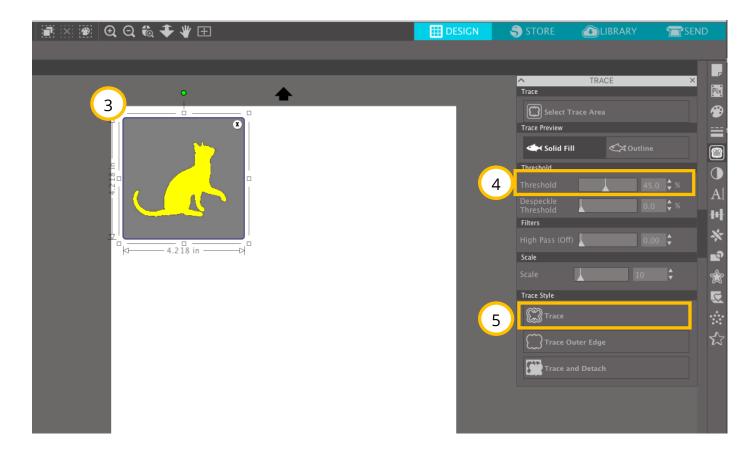

#### **Click and drag original image away and delete it.**

The red outline remaining is what the Silhouette Cameo will cut.

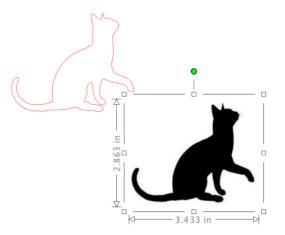

#### Click SEND and adjust the cut settings.

Check that the following settings are selected:

6

- 1. Material = (Heat Transfer, Vinyl, Cardstock, etc.)
- 2. Blade settings = check for accuracy (see page 11).
- 3. Highlight the image and select "Cut."

|            | DESIG                    | N   | 🌖 store |       |        | BRARY       | ļ           | SEND  |
|------------|--------------------------|-----|---------|-------|--------|-------------|-------------|-------|
| Action by: |                          |     |         | 🔿 Sin | nple   | Line        | - 1         | Fill  |
| 🔻 🔿 Too    | ol 1                     |     |         |       |        |             |             |       |
| 10 мо с    | ut                       |     | Mate    | rial  | Heat T | ransfer, Sr | nooth       | ▼     |
|            |                          |     | Actio   | 'n    | 🖉 ο    | ut          |             | ▼     |
| Cut I      | Edge                     |     | Tool    |       |        | utoBlade    |             | ▼     |
| Heat Tran  | sfer, Smooth :           | Cut |         |       |        |             |             |       |
| 01 2 3     | } <mark>.</mark> → Speed | 8 🗘 | Force   | 4     | Pass   | ses 1       | <b>\$</b> Å | , 🗆 🛄 |
|            |                          |     |         |       |        |             |             |       |
| 🕨 🔿 Too    | ol 2                     |     |         |       |        |             |             |       |

SD

### 8 Load cutting mat/material into the machine

- 1. Place material onto the correct size cutting mat. If the material is not sticking, you can reinforce the edges with masking tape or painters tape. *Note: Heat Transfer Vinyl should be placed shiny side/carrier side down and adhesive/back side up.*
- 2. Line up the left side of the cutting mat with the two arrows on the machine.

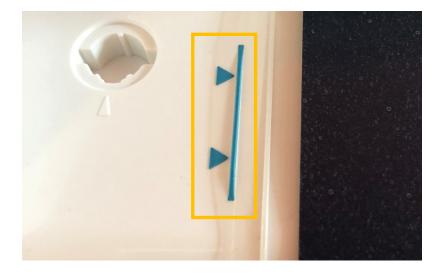

3. Once it is lined up, press 'Load.'

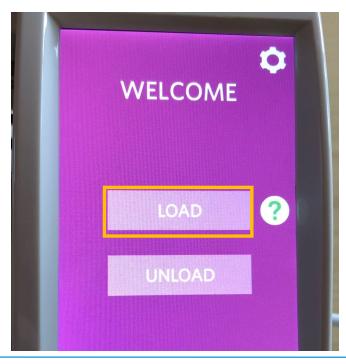

SD

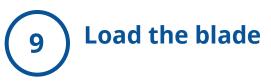

The machine will adjust the blade settings since it is an AutoBlade tool.

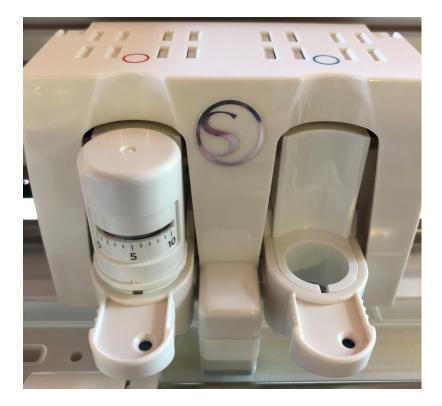

Place the blade into the opening with the red circle. Make sure that the blade is securely in place. Once the blade is locked in, you will see a blue dot.

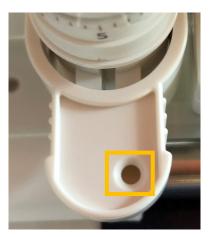

Not locked in

Locked in

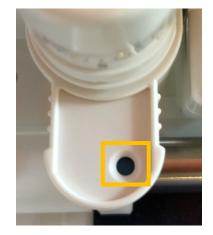

#### (10) Connect your computer with the USB cable and click Send to print.

Note: If you are cutting Heat Transfer Vinyl, make sure to click 'Send Mirrored,' to ensure your image will iron on the correct way.

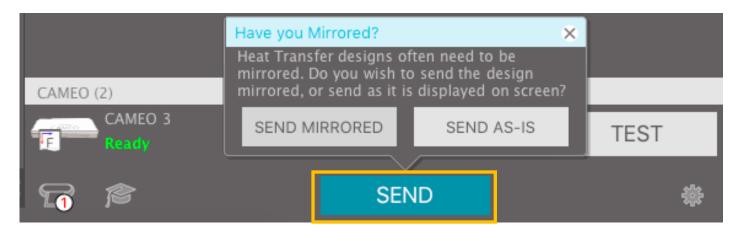

Once your file is done cutting, press 'Unload' on machine to unload the cutting mat and remove your material.

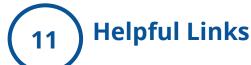

- 1. Silhouetteschoolblog.com
- 2. https://expressionsvinyl.com/blog/how-to-apply-heat-transfervinyl-with-an-iron/
- 3. https://www.silhouetteamerica.com/

| (12)       | Blade Settings |                                                                                     |  |  |  |  |
|------------|----------------|-------------------------------------------------------------------------------------|--|--|--|--|
| $\bigcirc$ | 1              | Thin materials such as vinyl and smooth heat transfer material                      |  |  |  |  |
|            | 2-3            | Medium-weight materials such as paper, cardstock and flocked heat transfer material |  |  |  |  |
|            | 4-6            | Thicker materials such as textured cardstock and pat-<br>tern papers                |  |  |  |  |
|            | 7-10           | Thick materials such as canvas                                                      |  |  |  |  |